## **Anleitung für den Wechsel auf die neue MediFox ambulant Version**

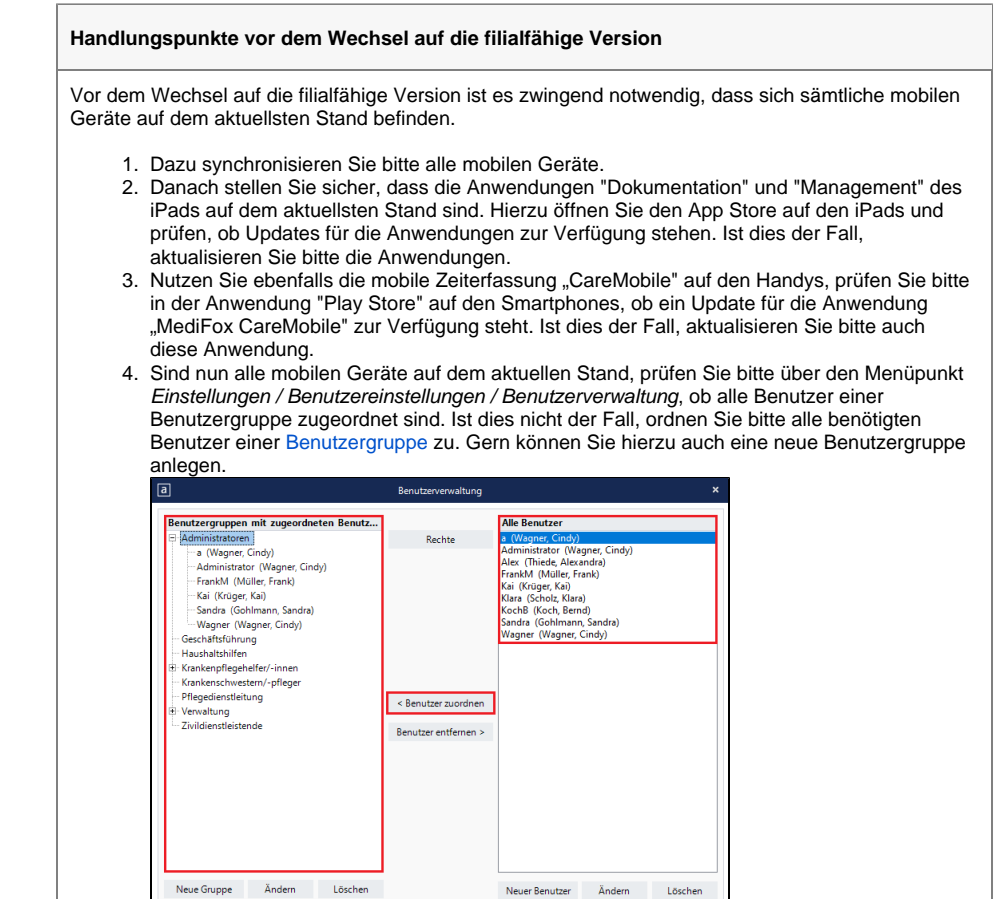

Video - Wechsel auf die filialfähige Version

## **Checkliste**

- [Checkliste für den Wechsel](https://wissen.medifox.de/pages/viewpage.action?pageId=31719432)  [auf die filialfähige Version](https://wissen.medifox.de/pages/viewpage.action?pageId=31719432)
- CareMobile und Doku-CarePad synchronisieren.
- CareMobile und CarePad aktualisieren.
- Benutzerverwaltung prüfen: Mitarbeiter ohne Gruppenzuordnung müssen einer Gruppe zugewiesen werden, ggf. muss diese neu erstellt werden.
- Update installieren.
- $\bullet$ Weitere [Update-](https://wissen.medifoxdan.de/display/MAKB/Update-Information+-+MediFox+ambulant)[Informationen](https://wissen.medifoxdan.de/display/MAKB/Update-Information+-+MediFox+ambulant)

Zuweisung von Benutzerkonten zu Benutzergruppen

Handy-Kennwörter

Λ

5. Sind diese Vorbereitungsschritte abgeschlossen, kann das Update installiert werden.

Schließen

**Informationen zur Arbeitsweise nach dem Wechsel auf die filialfähige Version**

Sobald das Update abgeschlossen ist, stehen Ihnen nach der Anmeldung einige neue oder geänderte Einstellungen und Funktionen zur Verfügung.

Einige Einstellungen wurden in andere Programmbereiche verschoben oder umbenannt.

1. Die Filterung der Klienten im Programmbereich Stammdaten / Klienten erfolgt nun in der filialfähigen Version im oberen rechten Bereich der Programmmaske. Klicken Sie hierzu auf das Filter-Symbol und nehmen hier die gewünschte Filterung, zum Beispiel nach einem Pflegeteam vor.

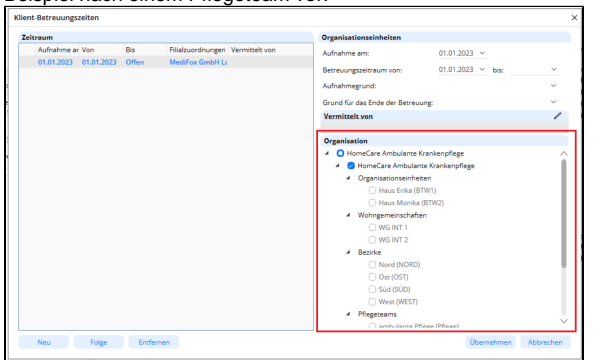

Filtern von Klienten in den Stammdaten

2. Klienten können nun mehreren Filialeinheiten zugeordnet werden. Die Einstellung hierfür befindet sich in der Registerkarte "Detaildaten". Durch einen Klick auf den Schriftzug "Betreuungszeiträume des Klienten", kann im neuen Dialog die Zugehörigkeit zu den Organisationseinheiten, Bezirken, Pflegeteams oder Wohngemeinschaften festgelegt

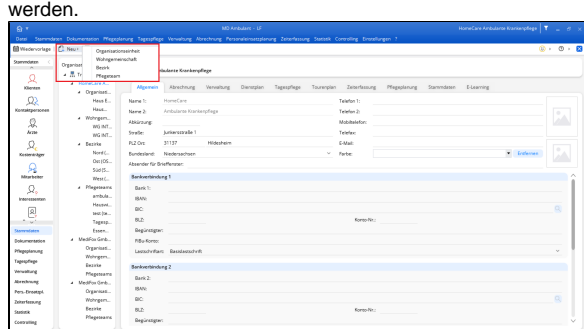

Aufruf der Betreuungszeiträume in den Stammdaten der Klienten

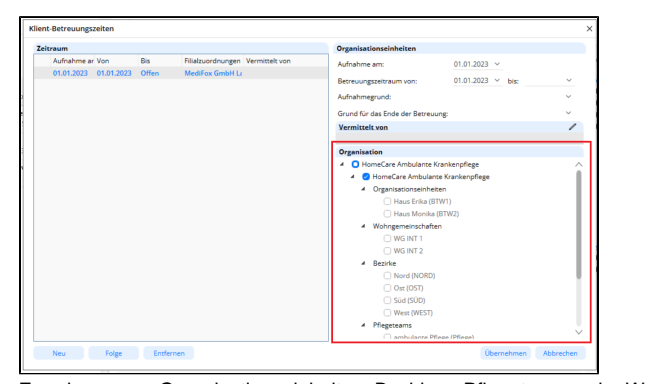

Zuordnung von Organisationseinheiten, Bezirken, Pflegeteams oder Wohngemeinschaften

3. Mitarbeiter können ebenfalls mehreren Filialeinheiten zugeordnet werden. Die Einstellung hierzu befindet sich in der Registerkarte "Arbeitszeit". Durch einen Klick auf den Schriftzug "Beschäftigungszeiten", kann die Zugehörigkeit zu den Organisationseinheiten, Bezirken, Pflegeteams oder Wohngemeinschaften festgelegt werden.  $\bigcap$  links  $\Omega$  $\mathcal{Q}_k$ **D** Sling<br>O Rota as para

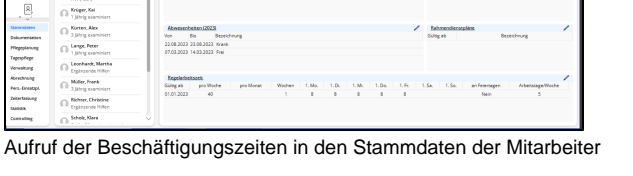

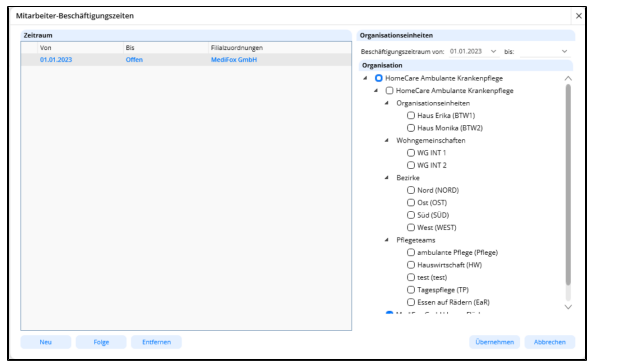

Zuordnung von Organisationseinheiten, Bezirken, Pflegeteams oder Wohngemeinschaften

4. Im Menüpunkt Verwaltung / Verordnungen u. Aufträge wird nun bei neuen Aufträgen oder Verordnungen eine Auswahl der Organisationseinheit ermöglicht, für den Fall, dass der Klient mehreren Organisationseinheiten zugeordnet wurde. Ist nur eine Organisationseinheit ausgewählt, wählt MediFox für Sie automatisch die Organisationseinheit aus. Die Auswahl erfolgt gemäß der angegebenen Organisationseinheit im Betreuungszeitraum des Klienten.

|                                                            | <b>BI</b> Wedevortees   Pl:Schern   EDDrucken & Anderungen                                                                                                    |                       |                                                                                                    |                     |                                          |                                                  | 0.0.00 |  |
|------------------------------------------------------------|----------------------------------------------------------------------------------------------------|-----------------------|----------------------------------------------------------------------------------------------------|---------------------|------------------------------------------|--------------------------------------------------|--------|--|
| Sterendates                                                | Auftrag für Kurt Ahlers                                                                                                    |                       |                                                                                                    |                     |                                          | <b>Bearbeitsmesstand: Ohne Braderisancostend</b> |        |  |
| Ω<br>Klayers.<br>Ωλ<br>Komskryersceen<br>2<br>Arze         | Belge Nr .:<br>Grundlage: \$ 26 SGB XI - Pflegeverscherungsbeistungen<br>Organisationswirker Haus Erika (87 WT)<br><b>Asus Enka (STAT)</b><br>01.15.202<br><b>View</b><br>Haus Monda (RTW2)<br>C) Arctiche Verordin<br>04102023 -<br><b>Auftragsdature</b><br>Arx: |                       | Q. Zugeordnete Kostentriger<br><b>Depertment</b><br>Abkas.<br>ADK<br><b>AOK PRepriator</b><br><b>PRIVAT Ahlers Kurt</b><br>Berechnung der Investitionskossen | Hiraufigen Enterney | Artestin C. Artestin W. P.<br>100<br>100 |                                                  |        |  |
| Ω,<br><b>Kocherardian</b><br>Ω<br>Mile below               | Folgeaufmag zu Beleg Nr.:                                                                                                    |                       |                                                                                                    |                     |                                          |                                                  |        |  |
| Ω.                                                         | Vereinberte Leistungen                                                                                                    | Genehmigte Leisaungen |                                                                                                    |                     |                                          |                                                  |        |  |
| Interessenten                                              | Verfügbare Leistungen (1) Pfesserad beachter                                                                                                    |                       | Vereinbarte Leistungen                                                                                                    |                     |                                          |                                                  |        |  |
|                                                            | Ables, & Bezeichnung                                                                                                    |                       | Ables, Bezeichnung                                                                                                    | Tel. Will. Md. Von  | <b>Bit</b>                               |                                                  |        |  |
| 回<br>A Gir<br><b>Stammdates</b>                            | <b>LKD1</b><br><b>Frederick</b><br>Folgebergschiber wesentlichen Andersa<br>LKD1a<br><b>U02</b><br>Kiene Morgen-/Abendodette 1                                                                                                    |                       |                                                                                                    |                     |                                          |                                                  |        |  |
| Dokumentation<br>Pilegeplanung                             | <b>U03</b><br>Kiene Morgen-Abendtolette II<br>LK04<br>Kieine Morgen-Abendtolette III                                                                                                    |                       |                                                                                                    |                     |                                          |                                                  |        |  |
|                                                            | <b>U05</b><br>Große Morgen-Möendspiege I<br><b>UOS</b><br>Große Morgan-Miberstollette II                                                                                                    | htrasfigure.»         |                                                                                                    |                     |                                          |                                                  |        |  |
|                                                            | 1,607<br>Große Morgen-Méendsplese III                                                                                                    |                       |                                                                                                    |                     |                                          |                                                  |        |  |
|                                                            | 1,608a<br>Specielle Legerung bei Immobilität                                                                                                    | Conterner.            |                                                                                                    |                     |                                          |                                                  |        |  |
| Tapraufinge<br>Verwaltung<br>Abrechnung<br>Pers-Einsatzei. | LKOS<br>Hilfe bei der Nahrungsaufrahme Haup<br>DOD:<br>Hilfe bei der Nahrungsaufrahme sonor                                                                                                    |                       |                                                                                                    |                     |                                          |                                                  |        |  |
| <b>Zeiterfassung</b>                                       | <b>DOT</b><br>Sondenemährung (PEG)<br>Envelope Hilfe bei Ausscheidungen<br>1872a                                                                                                    |                       |                                                                                                    |                     |                                          |                                                  |        |  |

Auswahl der Organisationseinheit im Auftrag, wenn der Klienten mehreren Organisationseinheiten zugewiesen wurde

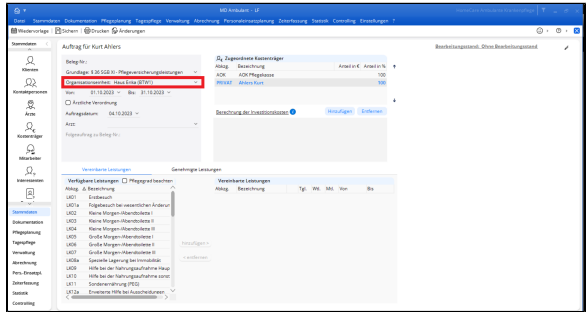

Auswahl der Organisationseinheit im Auftrag, wenn der Klienten nur einer Organisationseinheit zugewiesen wurde

- 5. Die Funktion "Folgeverordnungsautomatik" oder "Auftrags-/LNW-Automatik" im Menüpunkt "Verwaltung" weist nun nur noch die Klienten aus, auf die die Filterung in der Kopfzeile des Programms zutrifft. Falls also alle Klienten für die genannten Funktionen berücksichtigt werden sollen, denken Sie bitte zuvor daran, sämtliche Filter zu deaktivieren.
- 6. Im Programmpfad Personaleinsatzplanung / Dienstplanung für Monat wurde die Ansicht nun ebenfalls verändert. Die Ansicht, sowie die Sortierung des Dienstplans kann im unteren linken Bereich umgestellt werden.

Im unteren rechten Bereich kann der Planungskontext umgestellt werden. Ist ein Mitarbeiter mehreren Pflegeteams zugeordnet und der Dienstplan wird ebenfalls durch die Kopfzeile für mehrere Pflegeteams angezeigt, stellen Sie vor Einplanung der Dienste sicher, dass der Planungskontext korrekt eingestellt wurde. Nur so kann die Zugehörigkeit des Dienstes zum Pflegeteam festgelegt werden.

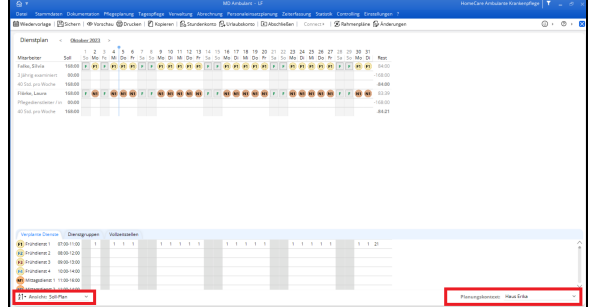

Anpassung der Ansicht und des Planungskontexts für den Dienstplan

7. Im Tourenplan ist nun standardmäßig eine Filteroption aktiviert. Touren können über das Filter-Symbol nach Filialen, Organisationseinheiten, Pflegeteams oder Bezirken gefiltert werden. Bitte beachten Sie, dass die Reihenfolge von Touren nicht in der Einstellung "kein Filter" verändert werden kann. Um die Reihenfolge zu ändern, wählen Sie bitte den Filter "Nur Filiale".

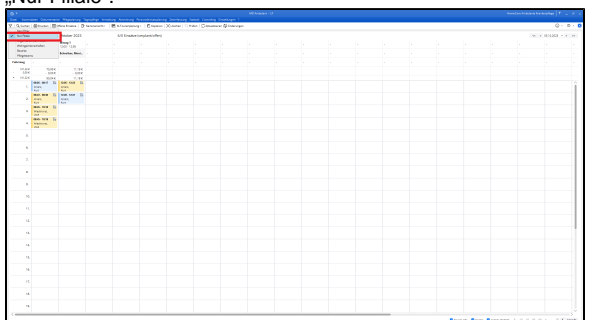

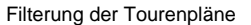

## **Bei Nutzung von Versionen < 10.34.2 und 11.4.2** Λ

Falls Sie sich dazu entschlossen haben die Tourenpläne nach den neuen Filtermöglichkeiten zu erstellen, so beachten Sie bitte, dass für eine korrekte Zuordnung der Mitarbeiter zum Tourenplan, der Dienstplan mit den jeweiligen Filtereinstellungen ebenfalls neu geschrieben werden muss. Verwenden Sie hierzu den in Punkt 6 beschriebenen Planungskontext.

Werden die Dienste nicht in den korrekten Filtereinstellungen neu geschrieben, so kann keine korrekte Zuweisung zwischen Tour und Mitarbeiter erfolgen.

Beachten Sie bitte ebenfalls, dass Touren neu erstellt werden müssen, wenn Sie mit Filtern wie z. B. Pflegeteams arbeiten möchten. Die bestehenden Touren werden nach dem Update unter der Einstellung "Kein Filter" bzw. "nur Filiale" angezeigt.

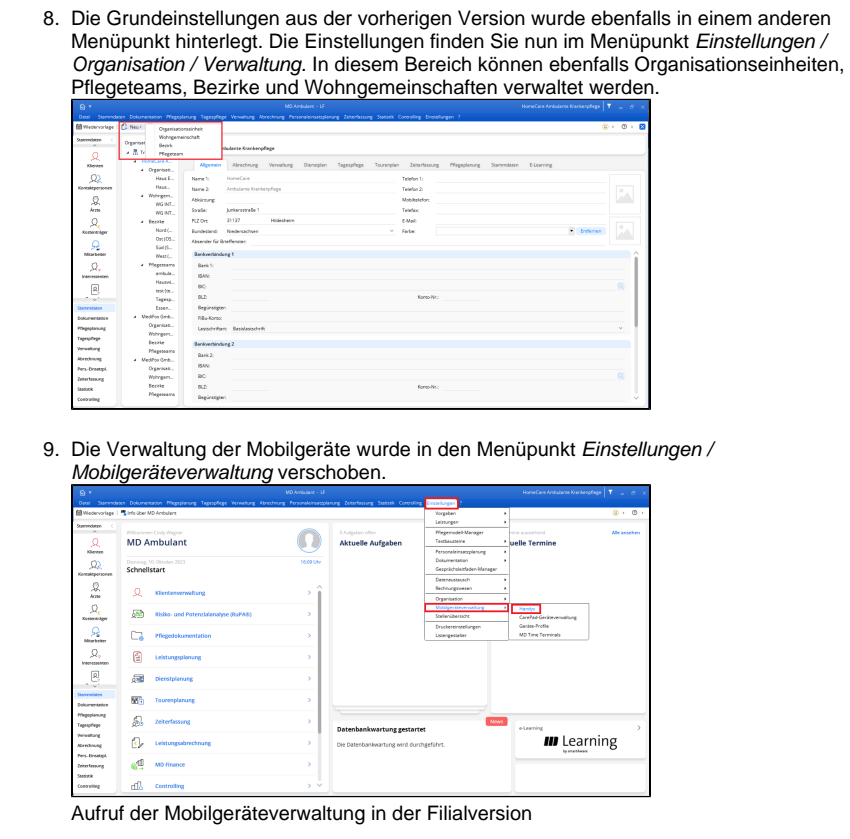